## **LandXML1.2 に準じた 3 次元設計データ交換標準(案)に沿った作成手順**

**■ソフトウェアとバージョン : Mercury-ONE Ver.2**

**■OCF 検定認証番号 : 17118070202**

◆路線縦横断から作成した設計 (三角網) データを出力する場合 ①路線縦横断のデータ作成後、[横断計画]-[3D モデル]-[3D モデル作成]を実行

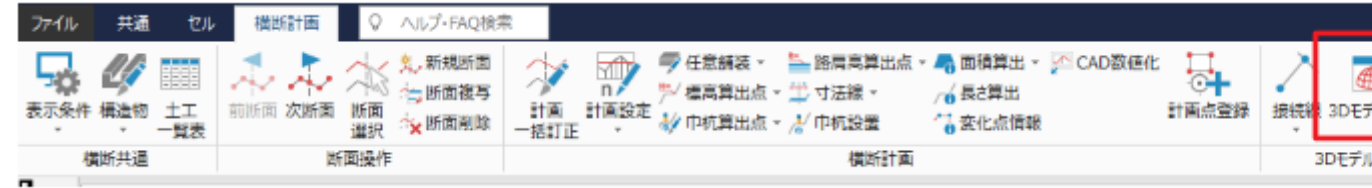

②リボンメニューより、[データ書込み]-[LandXML]を実行

 $\overline{?}$ 出力設定 ☑「LandXML1.2に進じた3次元設計データ交換標準(案)」に進拠(L) 現場情報(Project) 座標管理(CGPoints) ☑ 座標データを出力する(C) 現場名(G) OO地区道路改良工事 ◎すべての座標を出力(A) 備考(B) ○座標を選択して出力(E) 座標選択(S)... 路線·縦横断情報(Alignments) 路線名(N) 道路規格(M) 第1種第1級 設計交通量(T) 1 (台/1日)  $-$ 路線測量データ名 最終更新日時 縦横断測量データ名 □ 路線測量1 2019/04/23 10:24:47 縦横断測量1 路線プレビュー(P)... 縦横断避択(J)... 縦横断解除(O) 詳細設定(D)... OK キャンセル

※「LandXML1.2 に準じた 3 次元設計データ交換標準(案)」に準拠 チェック ON

③作業終了

◆平面図から作成した設計 (三角網) データを出力する場合

①CAD データに平面図を作成する

※CAD 要素に Z 値を与える

②リボンメニューより、[専用作図]-[3D]-[3D モデル作成]を実行

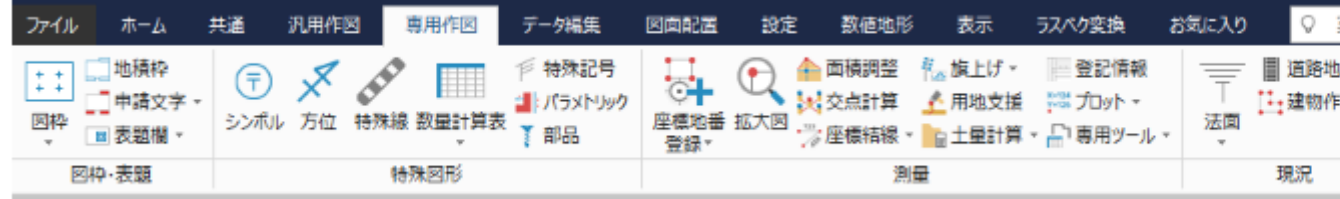

③リボンメニューより、[データ書込み]-[LandXML]を実行

※「LandXML1.2 に準じた 3 次元設計データ交換標準(案)」に準拠 チェック ON

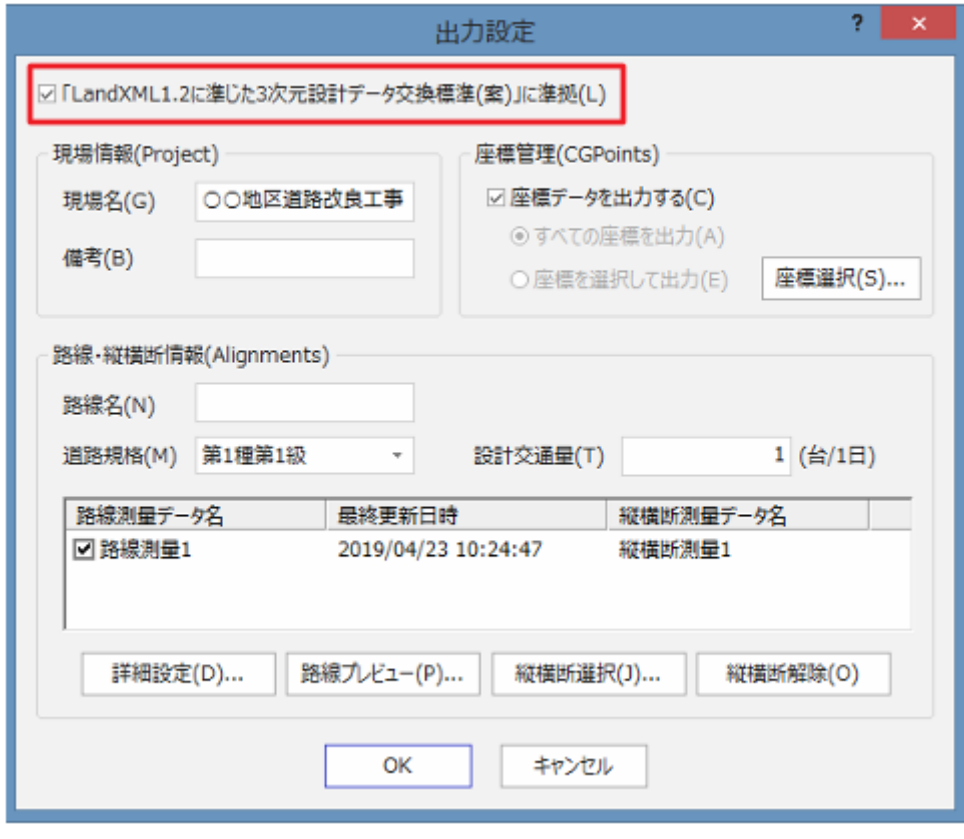

④作業終了